# 関西みらいビジネスダイレクト 振込手数料情報変更マニュアル

※2021年11月1日以降を振込指定日とした振込データを作成される前にお手続き願います

○操作に関するお問合せ

 $T$ el . 0120 $-$ 05 $-$ 6305 (ビジネスヘルプデスク) ただし、1月1日から1月3日、5月3日から5月5日を除く 平日 7:00~23:55、土 日 祝 8:00~22:00

※ 操作に関するお問合せ以外については、お取引店へお問合せ願います。

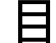

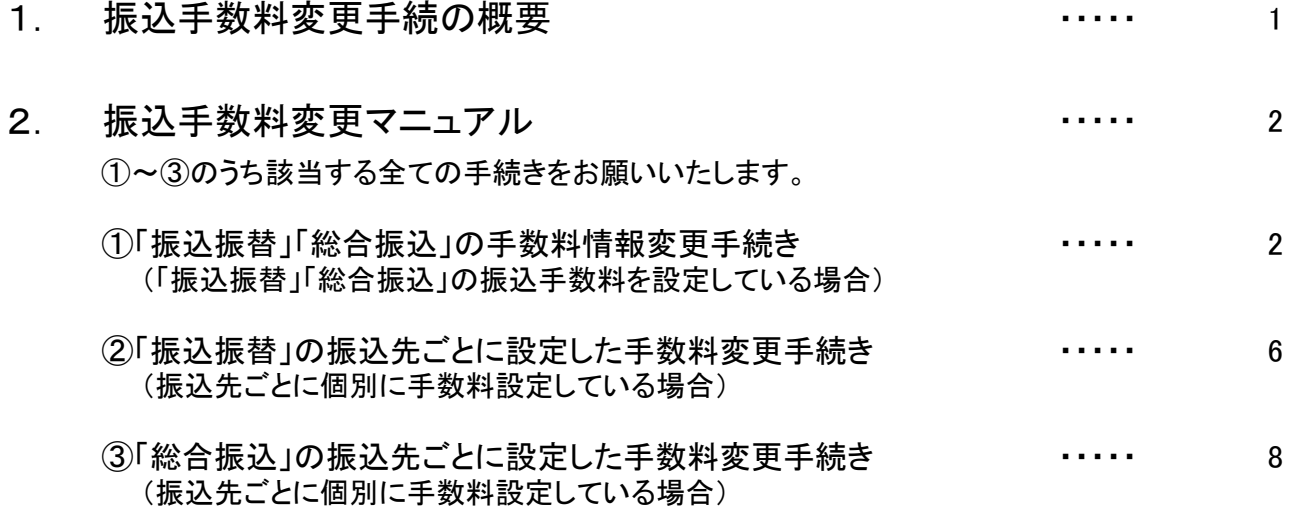

#### 《ご注意事項》

2021年10月振込指定日分のお振込送信終了後、手数料情報の変更手続きを行ってくだ さい。

振込手数料情報の変更を行わずに、2021年11月1日以降の振込指定日の伝送を行った 場合、弊社がご請求させていただく振込手数料とビジネスダイレクトで計算される振込手数 料が相違する場合がございます。

手数料情報を変更する前に確定させたお振込みデータは、送信前に手数料情報を変更されま しても、変更後の手数料は反映されませんのでご注意ください。

### 1.手数料変更手続き概要

- ・「振込振替」および「総合振込」について手数料変更手続きをお願いいたします。
- ・変更のお手続きはマスターユーザ様または変更権限のある管理者ユーザ様にお願いいたします。 (※変更権限の無いユーザ様は変更画面を表示できません。)
- ・お客さまのご契約内容がビジネスダイレクト(mini)の場合、「総合振込」の変更手続きは不要です。

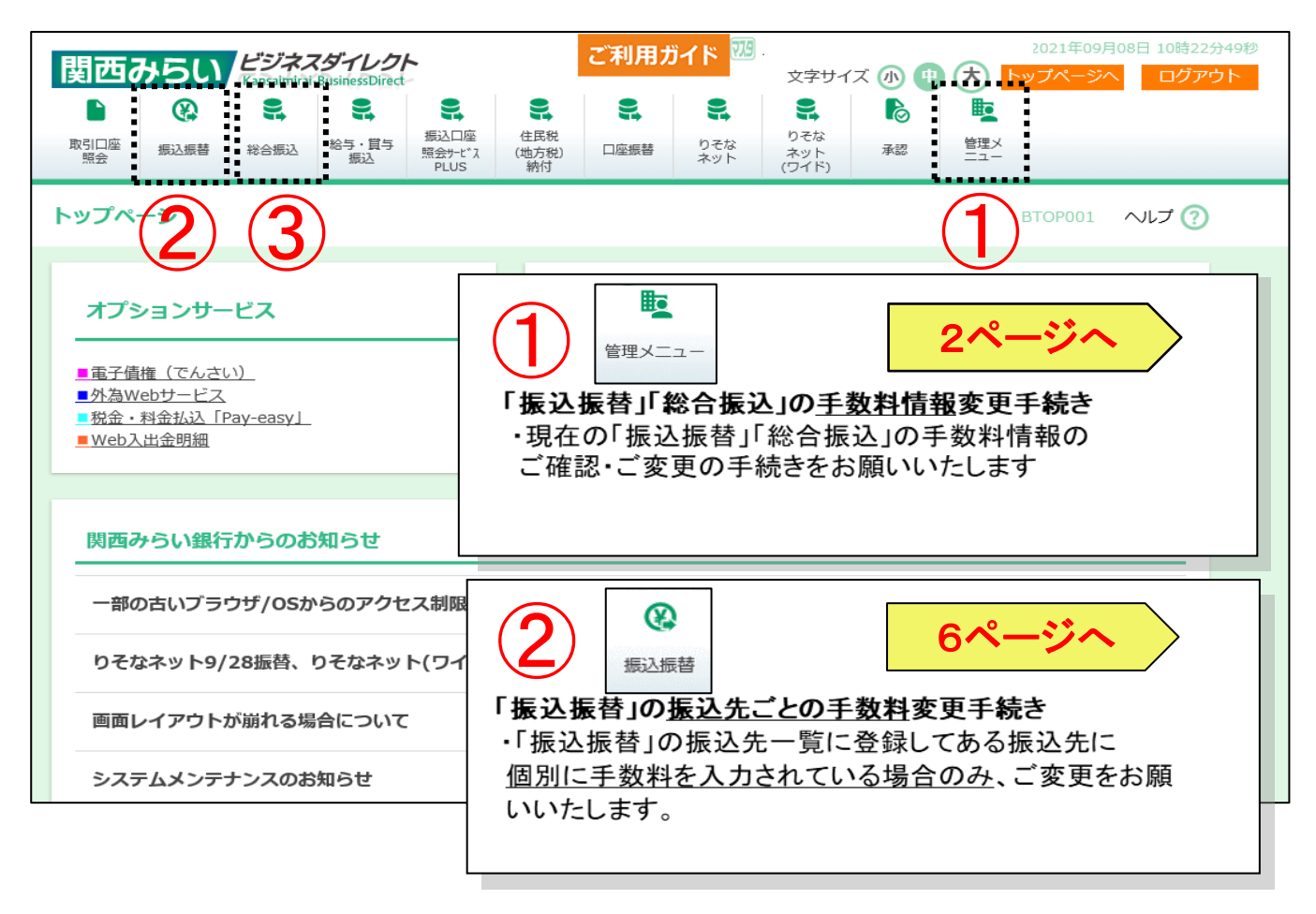

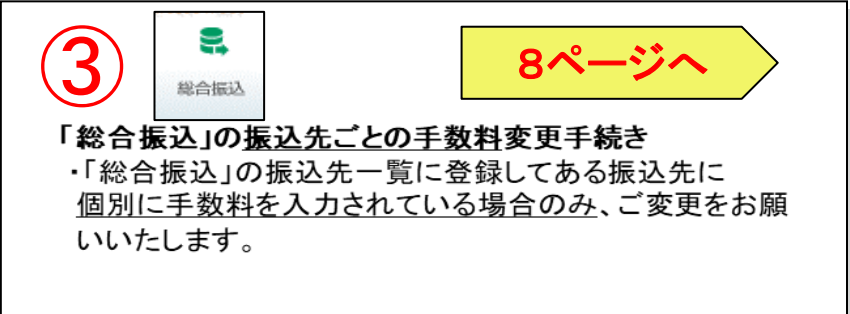

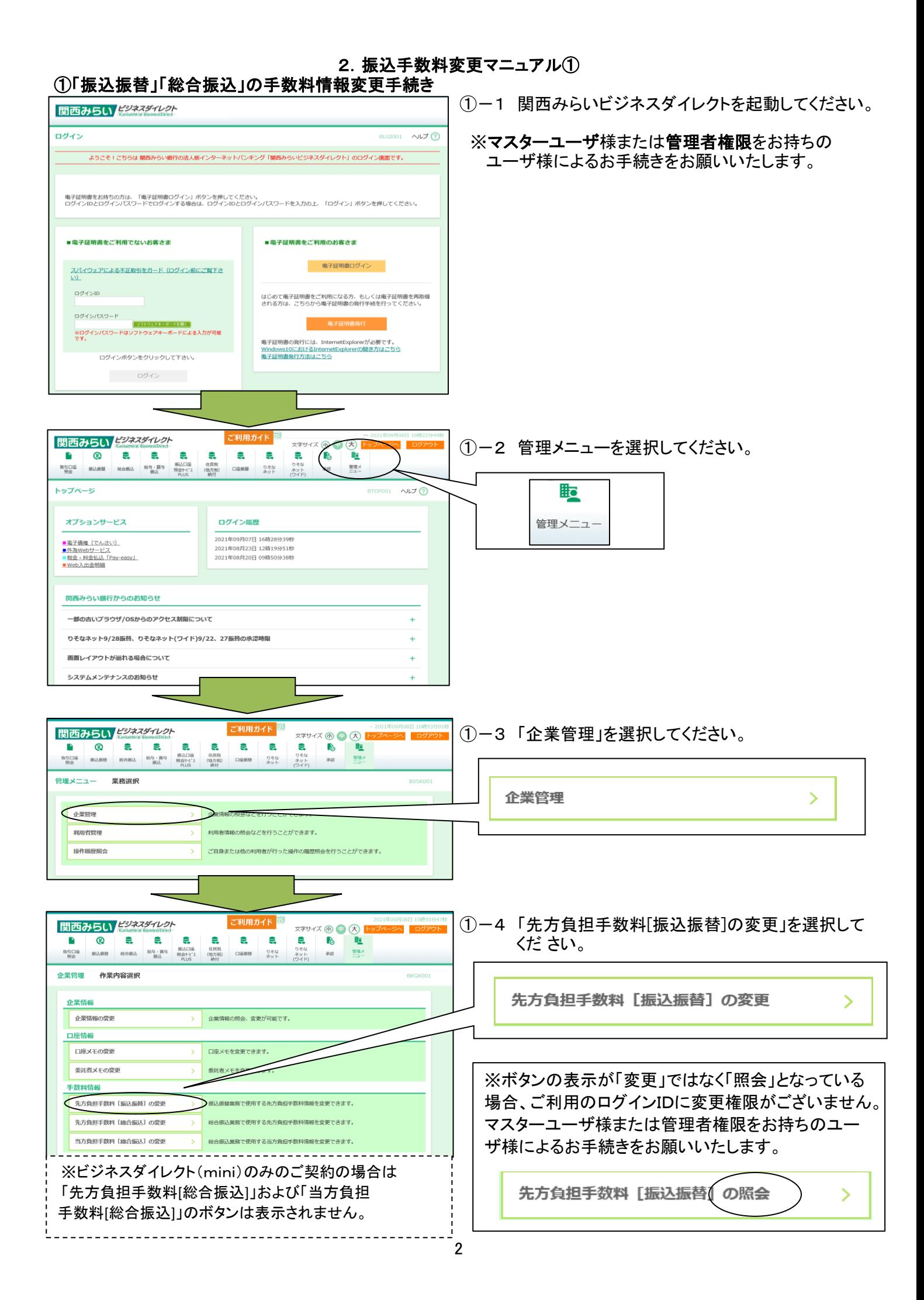

### 2. 振込手数料変更マニュアル①

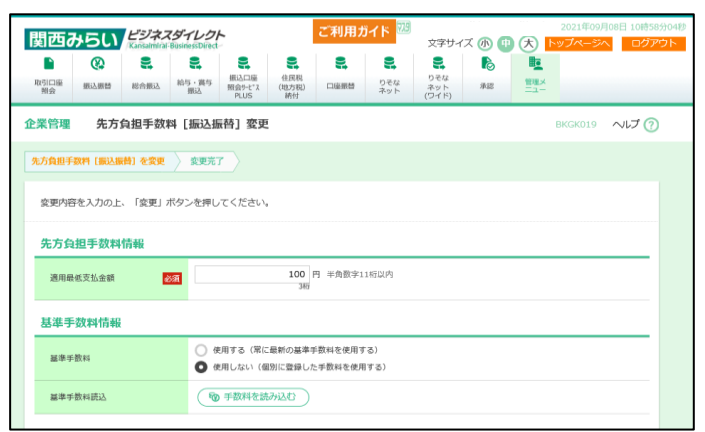

①-5 基準手数料「使用する」を選択されている場合 2021年11月1日以降自動的に最新手数料が 適用されます。

※手数料改定日以前に改定後日付を指定した 予約振込をされる場合は11月以降の手数料が 表示されます。

※基準手数料を使用していない場合は①-6へ お進みくださ<u>い。</u><br>----------------------------

●ビジネスダイレクト(mini)のみのご契約の場合画面右

上の「トップページへ」ボタンを押し、手順 ②-1(6ページ) へお進みください。

●ビジネスダイレクト(WEB伝送)ご契約の場合 「戻る」ボ タンを押して手順①-8(4ページ)へお進みください。

以下①一6、①一7は、基準手数料「使用しない」を選択されている場合の手続きです。

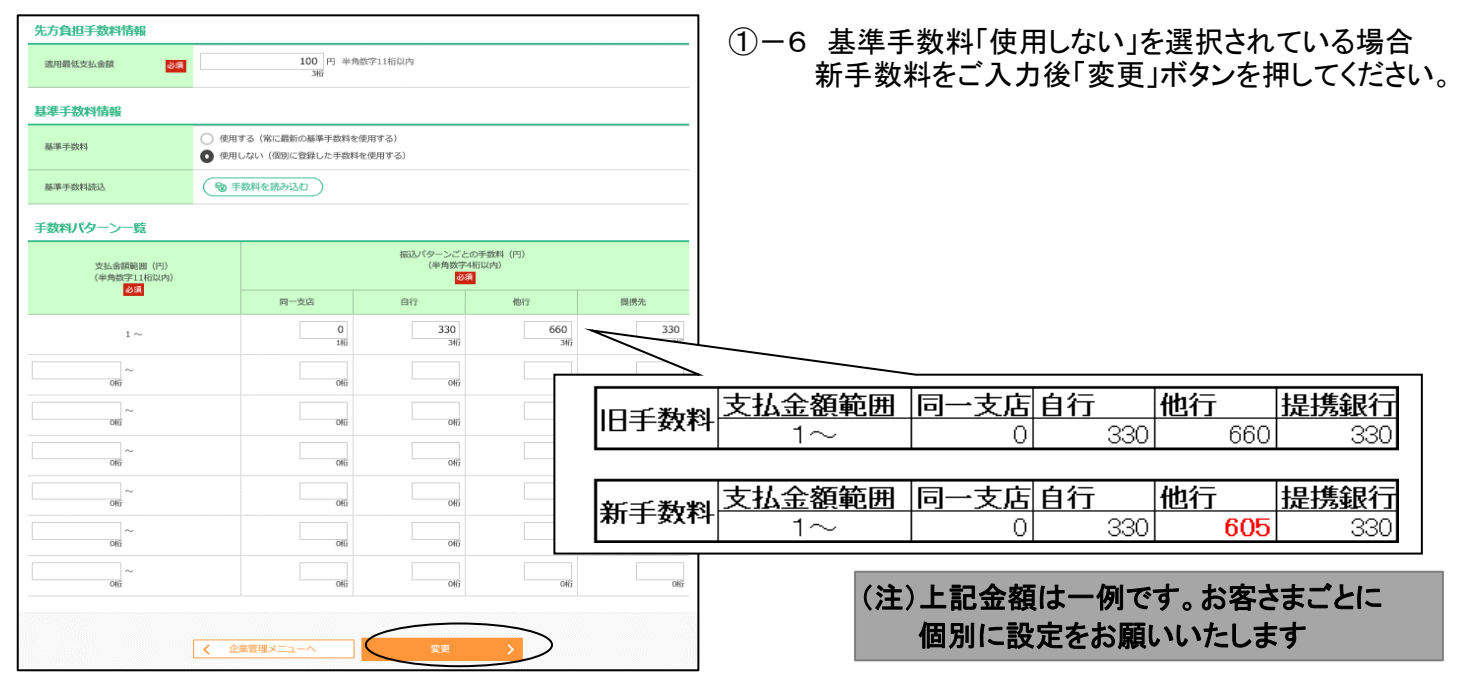

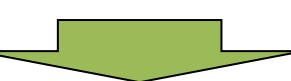

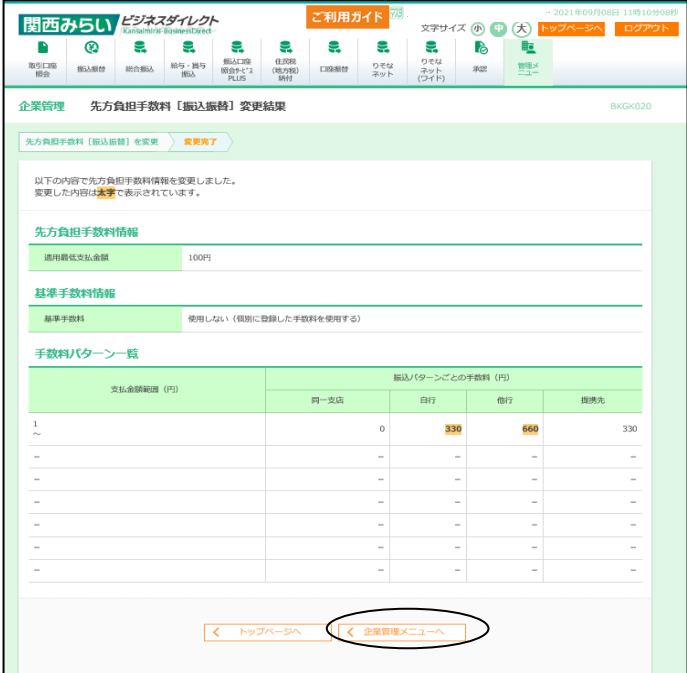

- ①-7 変更後の金額をご確認ください。
	- ●ビジネスダイレクト(mini)のみのご契約の場合 画面右上「トップページへ」ボタンを押して手順 ②-1(6ページ)へお進みください。
		- ●ビジネスダイレクト(WEB伝送)ご契約の場合 「企業管理メニューヘ」ボタンを押して、手順 ①-8へおすすみください。

 ※以下の作業は「Web伝送サービス」のご契約が ある(トップメニューに総合振込ボタンがある) お客さまが対象です。

### 2. 振込手数料変更マニュアル①

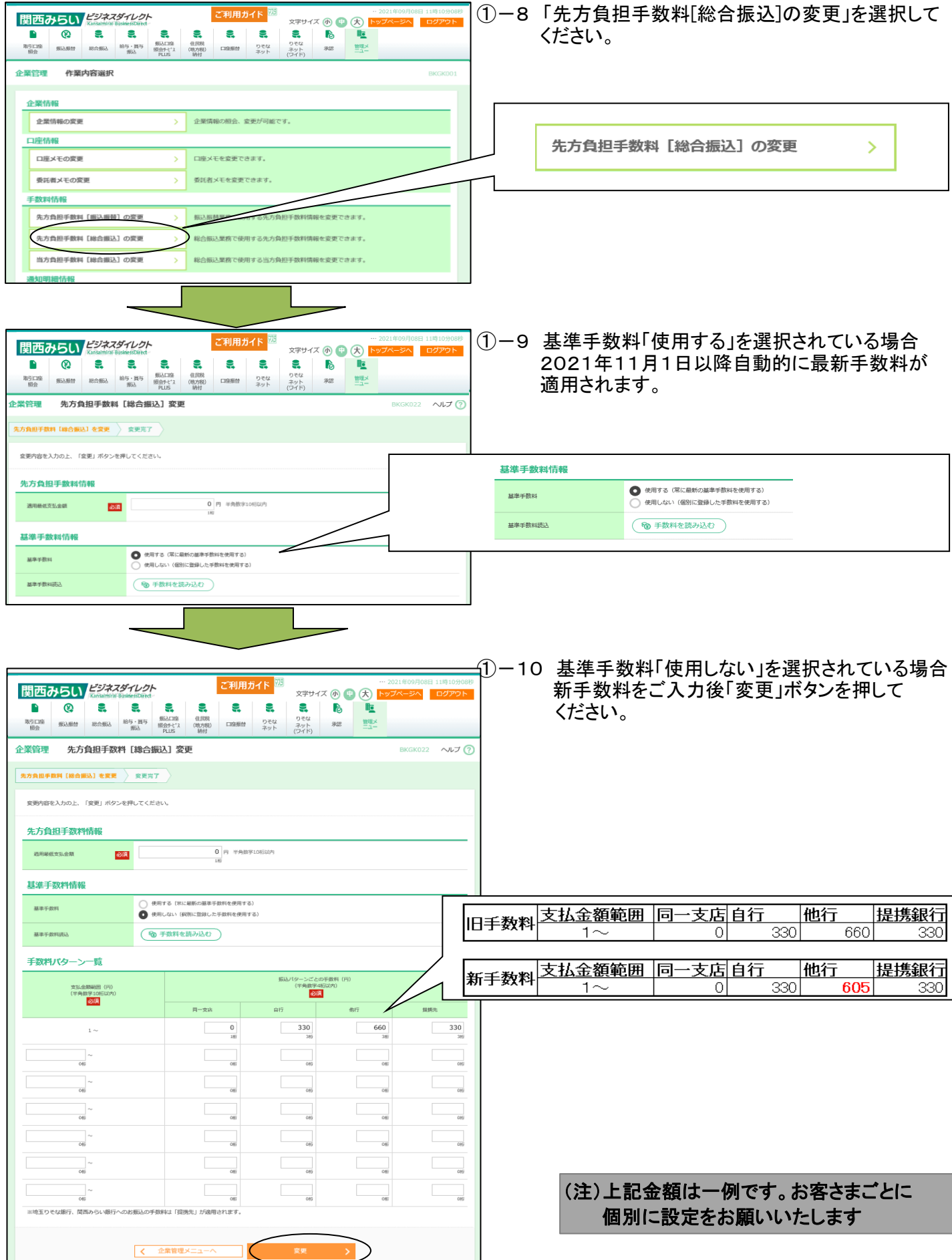

### 2. 振込手数料変更マニュアル①

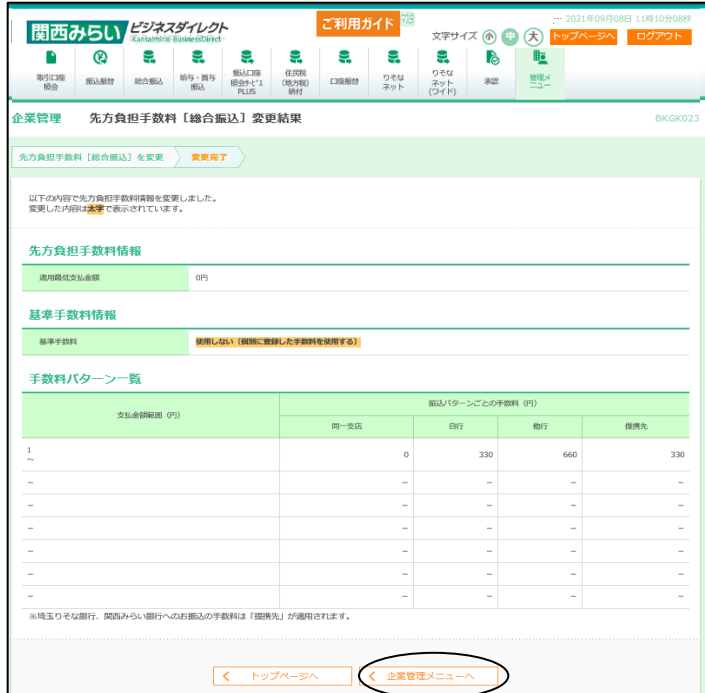

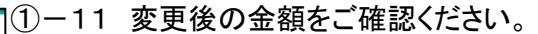

「企業管理メニューへ」ボタンを押してください。

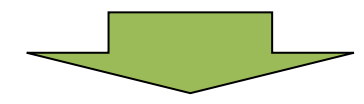

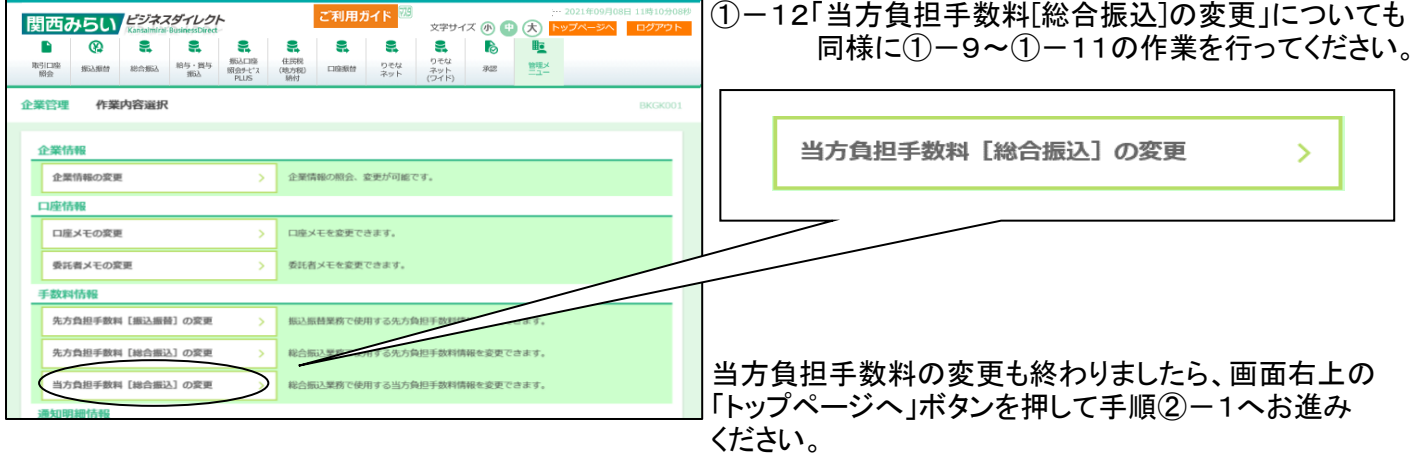

## ②「振込振替」の振込先ごとの手数料変更手続き 2. 振込手数料変更マニュアル2

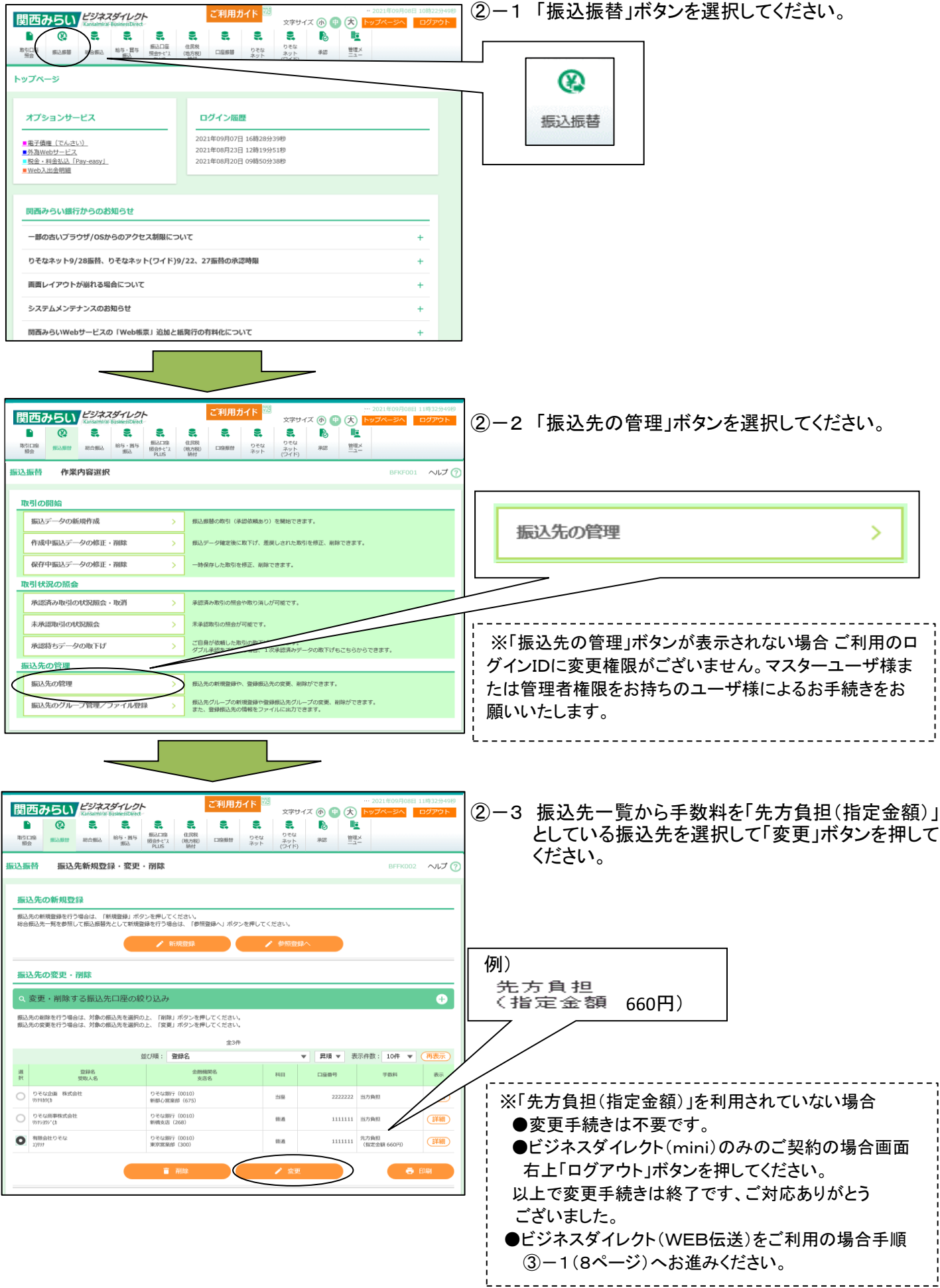

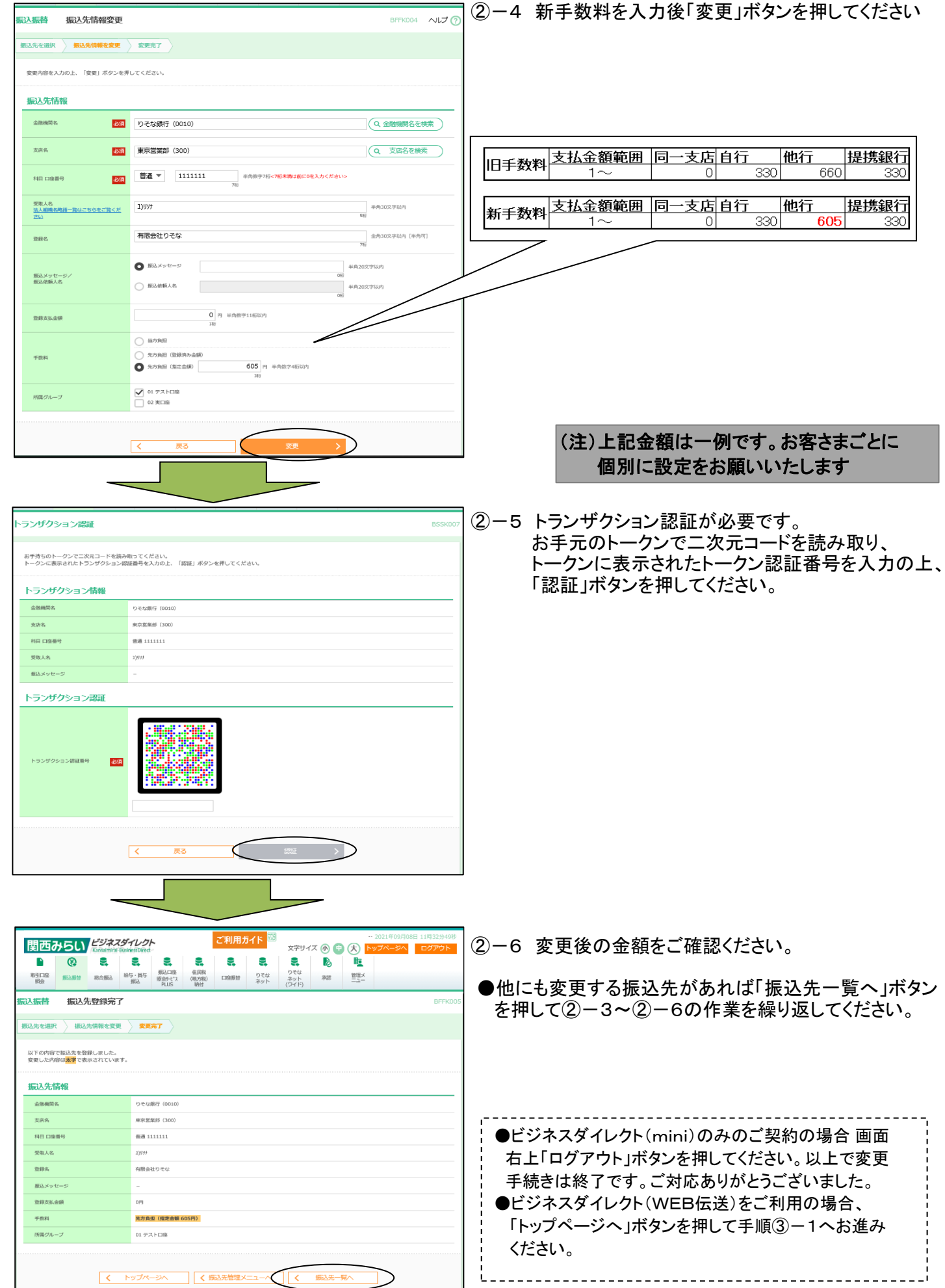

2. 振込手数料変更マニュアル②

#### 2. 振込手数料変更マニュアル3 ③「総合振込」の振込先ごとの手数料変更手続き ③-1 「総合振込」ボタンを選択してください。 ご利用ガイド 関西みらいビジネスダイレクト <sub>2021年09月08日<br>文字サイズ (小 中 大 <mark>トップページへ</mark></sub> e i e e.  $\bullet$  $\mathbf{r}$  $\odot$ e  $\mathbf{e}$  $\frac{1}{2}$  $\mathbf{r}$ 取引口座<br>照会 <br>  $\cdot$  R4  $\sim$  0.000 유 トップページ  $VUJ$  $R$ 総合振込 オプションサービス ログイン履歴 2021年09月07日 16時28分39秒 ■電子債権 (でんさい) 2021年08月23日 12時19分51秒<br>2021年08月23日 12時19分51秒 ■外為Webサービス<br>■外為Webサービス<br>■税金・料金払込「Pay-easy」<br>■Web入出金明細 ※「総合振込」ボタンが表示されない場合、ビジネスダイ レクト(WEB伝送)のご契約が無いか、ご利用のログインI Dに総合振込の利用権限がございません。ご契約をご確認 関西みらい銀行からのお知らせ のうえ、マスターユーザ様または利用権限をお持ちのユー 一部の古いプラウザ/OSからのアクセス制限について ザ様によるお手続きをお願いいたします。 りそなネット9/28振替、りそなネット(ワイド)9/22、27振替の承認時限 画面レイアウトが崩れる場合について システムメンテナンスのお知らせ 関西みらいWebサービスの「Web帳票」追加と紙発行の有料化について ③-2 「振込先の管理」ボタンを選択してください。 関西みらい ビジネスダイレクト ご利用ガイド **x字サイズ ட ● (大 ト B Q E E** Ŀ りそな<br>ネット<br>(ワイド) 第52期間 総合第52 <sup>給与·賞与</sup> 第62日第 住民税<br>第62 第62 PLUS 精付  $\Box 0.001$ りそな<br>ネット  $\frac{348}{248}$  $\begin{array}{c} \underline{\mathfrak{m}}\underline{\mathfrak{m}}\times \\ \underline{\mathfrak{m}}\xrightarrow{\mathfrak{m}} \underline{\mathfrak{m}} \end{array}$ 取引口座<br>根会 4合振认 作業内容選択 取引の開始 振込先の管理 У 振込データの新規作成 総合編込の取引を開始できます。  $\rightarrow$ 作成途中やエラーとなった振込データを修正、削除できます。<br>また、ここから振込振替へ切り替えができます。 作成中振込データの修正・削除  $\overline{\phantom{a}}$ 過去の取引を再利用して、総合振込の取引を開始できます。<br>また、ここから"切替済み"の取引も再利用できます。 過去の振込データからの作成  $\rightarrow$ -<br>取引の開始(ファイル受付) 振込ファイルによる新規作成 振込ファイル (全銀ファイル・CSVファイル)の指定により  $\overline{\phantom{a}}$ 作成途中やエラーとなった振込ファイルを再送、削除できます。<br>また、ここから振込振替へ切り替えができます。 作成中振込ファイルの再送·削除  $\rightarrow$ 取引状況の照会 振込データの取引状況照会 振込データの日別・月別状況照会  $\bar{\rm{y}}$ 過去に行った取 ※「振込先の管理」ボタンが表示されない場合 、 ご利用の 振込データの取下げ・承認取消 ログインIDに変更権限がございません。マスターユーザ様 オ、ダブル通販をご 承認待ちデータの取下げ または管理者権限をお持ちのユーザ様によるお手続きをお .<br>1. 修正して再度承認を依頼できます. <sub>"</sub>ができます。<br>簡<mark>戻し"扱い</mark> 承認済みデータの承認取消 願いいたします。なり、修正して再度承認を依頼できます<br>「できなくなりますのでご注意ください。 振込先の篇 振込先の管理 登録振込先の変更、削除ができます。 振込先のグループ管理/ファイル登録 振込先グループの新規登録や登録振込先グループの変更、削除ができます。<br>また、登録振込先の情報をファイルに出力できます。

### 2. 振込手数料変更マニュアル3

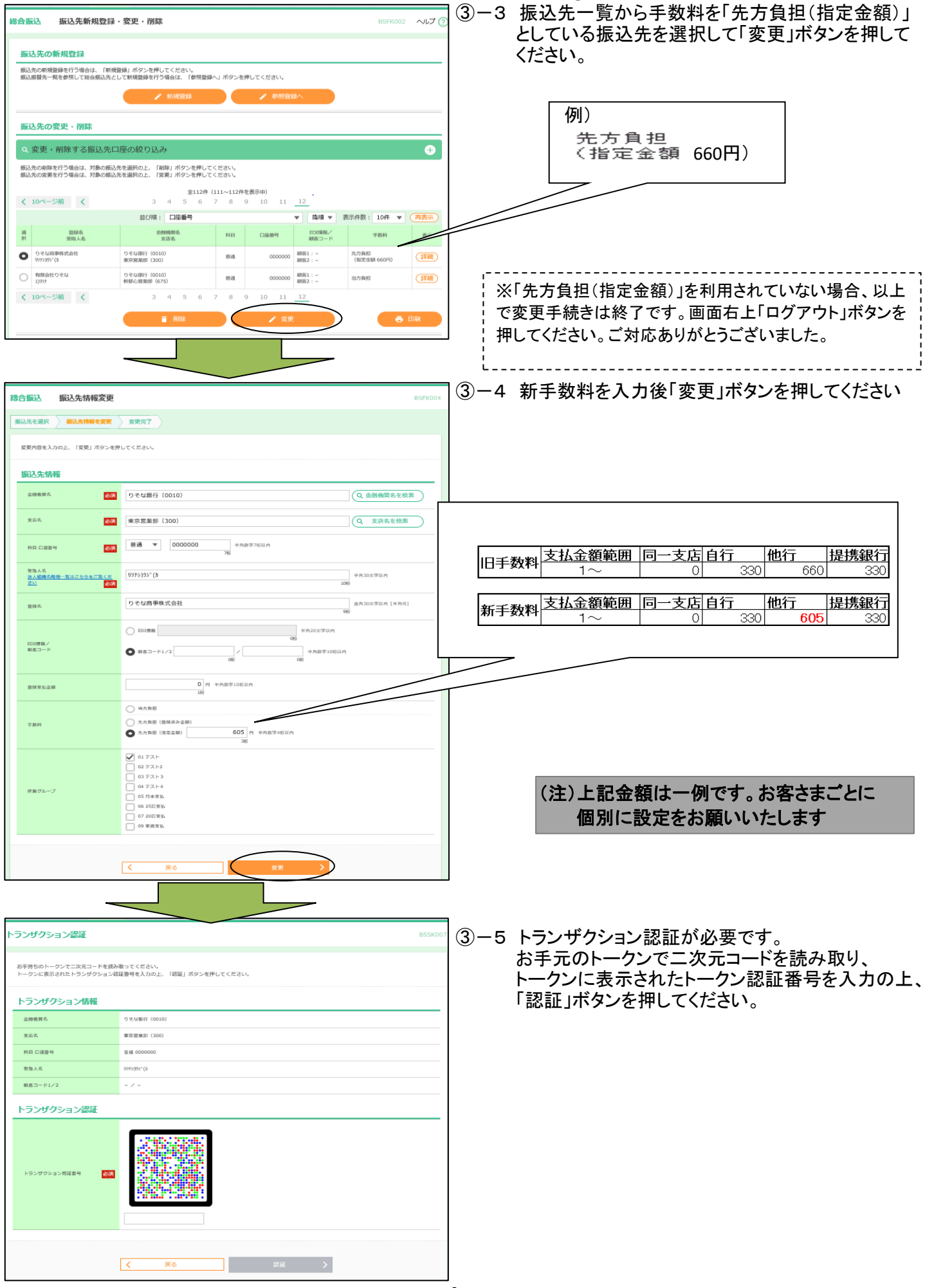

### 2. 振込手数料変更マニュアル③

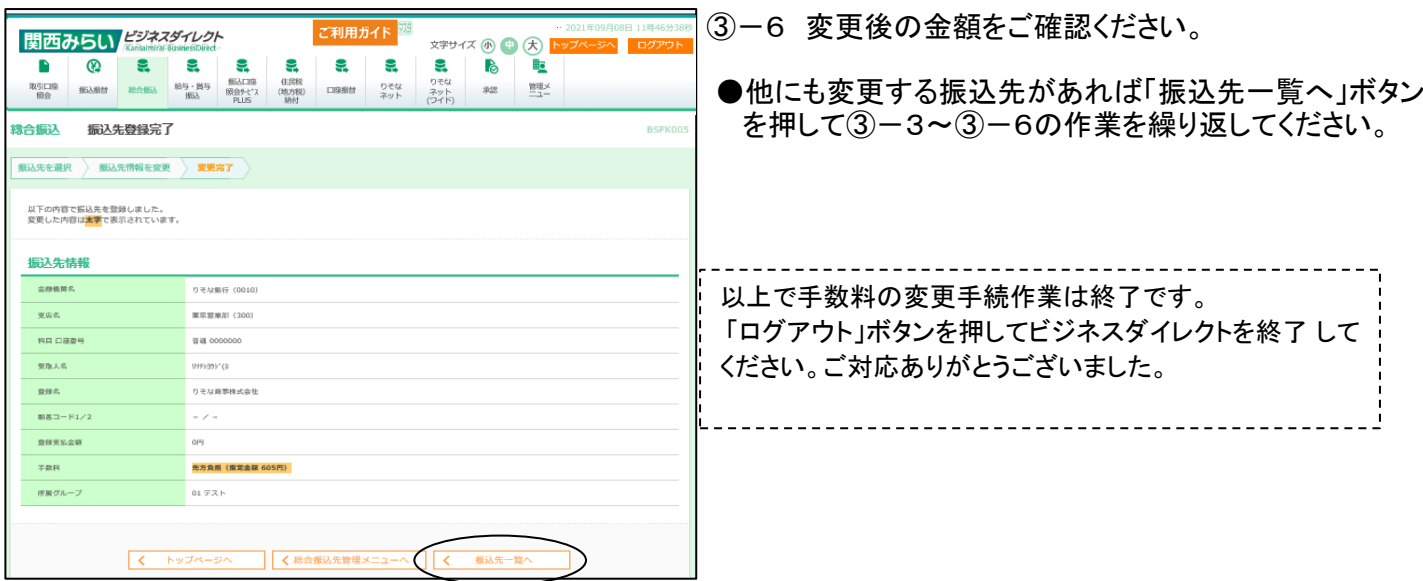

#### 振込手数料比較表 (ご参考)

振込手数料 (ビジネスダイレクト、EB、ファクシミリ振込サービス、MT/FD等法人向けサービス) (消費税等込/件)

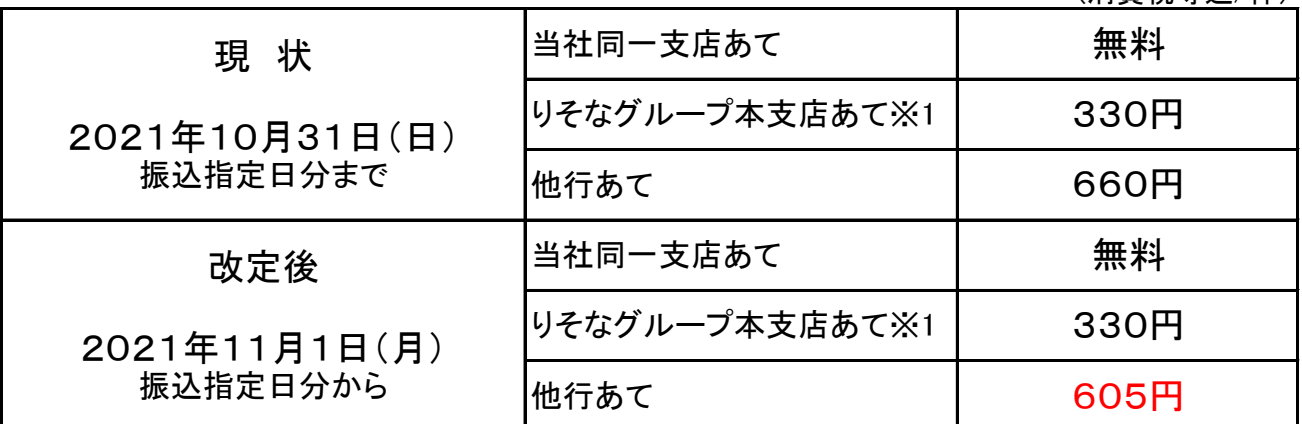

振込手数料 (窓口) (消費税等込/件)

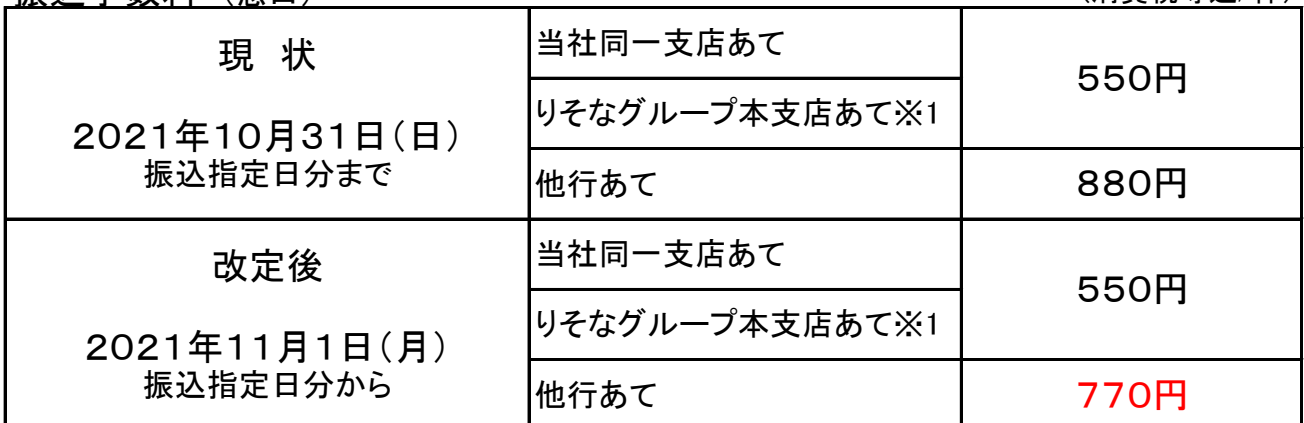

※1 りそなグループ本支店あてとは、りそな銀行・埼玉りそな銀行・関西みらい銀行本支店あてをいいます。

11